# Vectorizing in Inkscape For Signcut

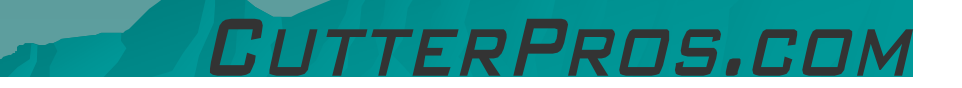

#### 1-1 Vectorizing

◆ Start with a non-vectorized image.

If using an image created in Inkscape, start in Section 1.

If using an image on your computer, skip to Section 2 (Page 8).

#### 1-1 Image in Inkscape

Highlight the entire image by dragging your<br>May be a stayind the berders or hitting CTPL: A mouse around the borders, or hitting CTRL:A on your keyboard.

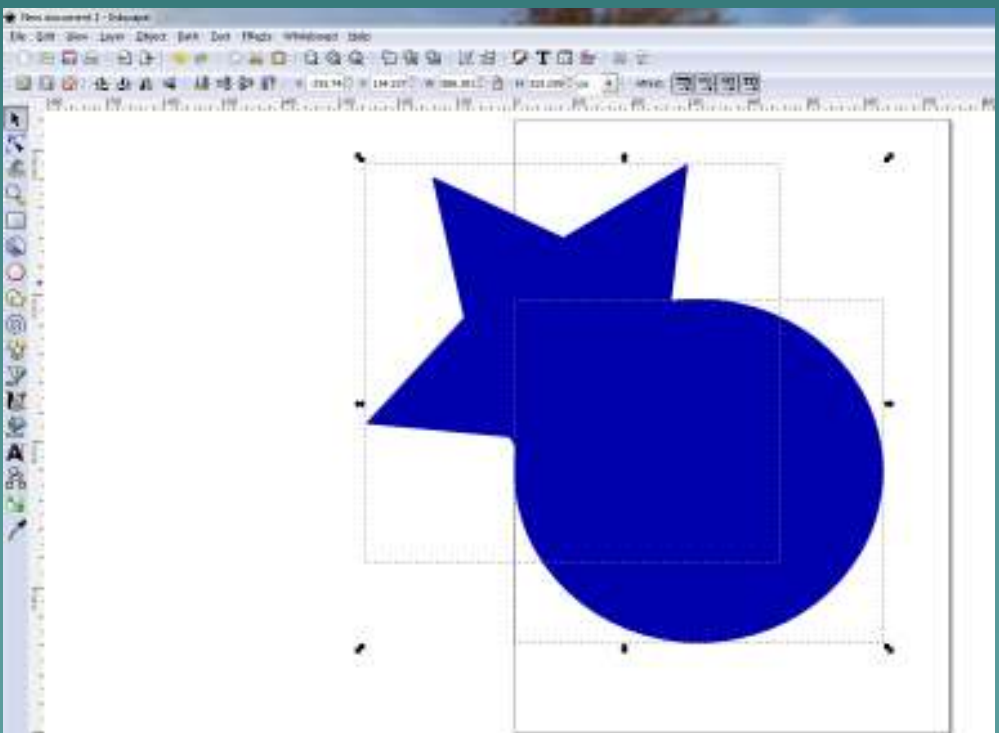

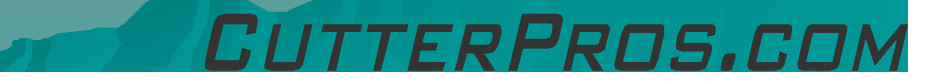

#### 1-2 Image in Inkscape

 $\leftrightarrow$  Go to the Edit Menu

◆ Select: "Make a Bitmap Copy"

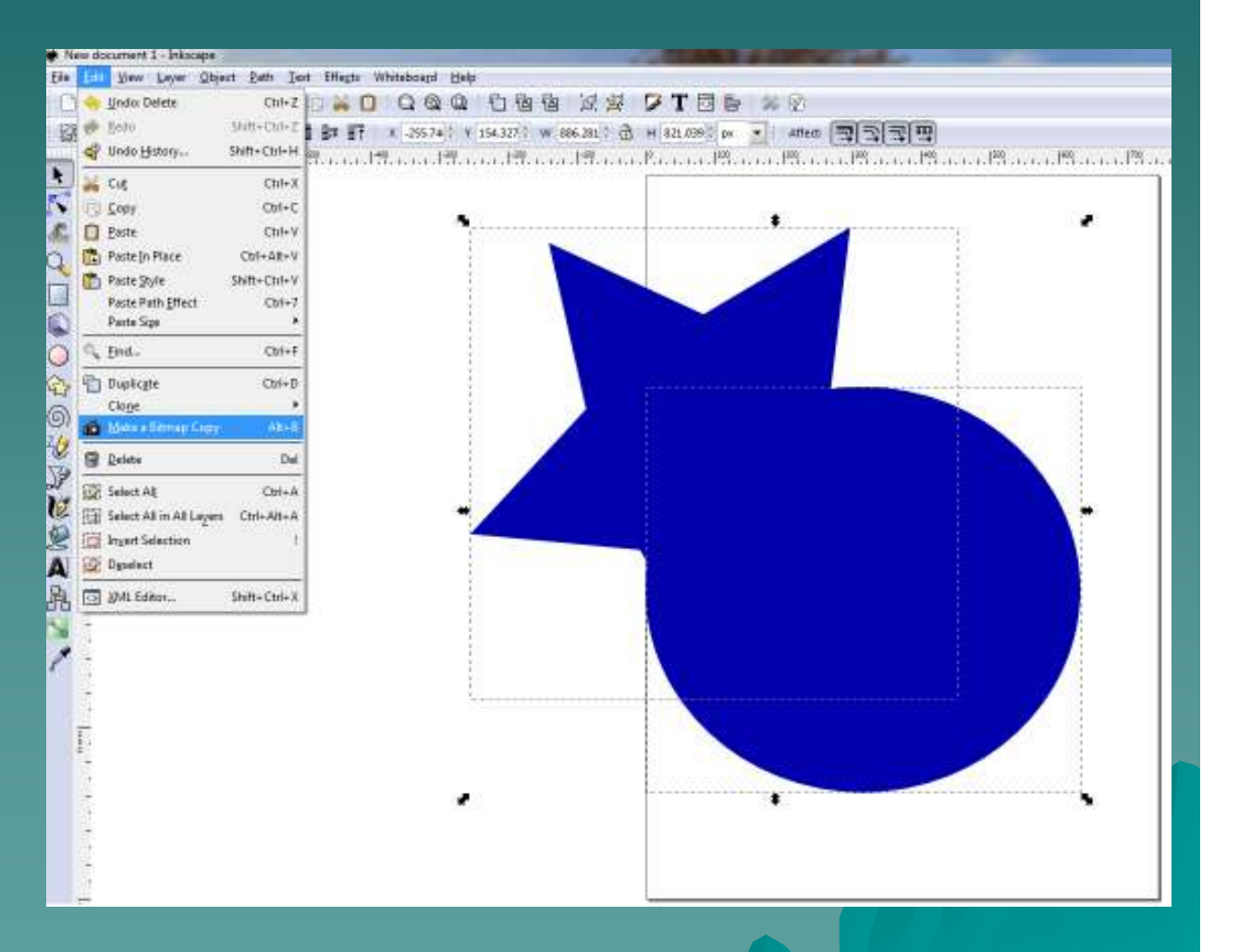

FRPRNS.COM

#### 1-3 Image in Inkscape

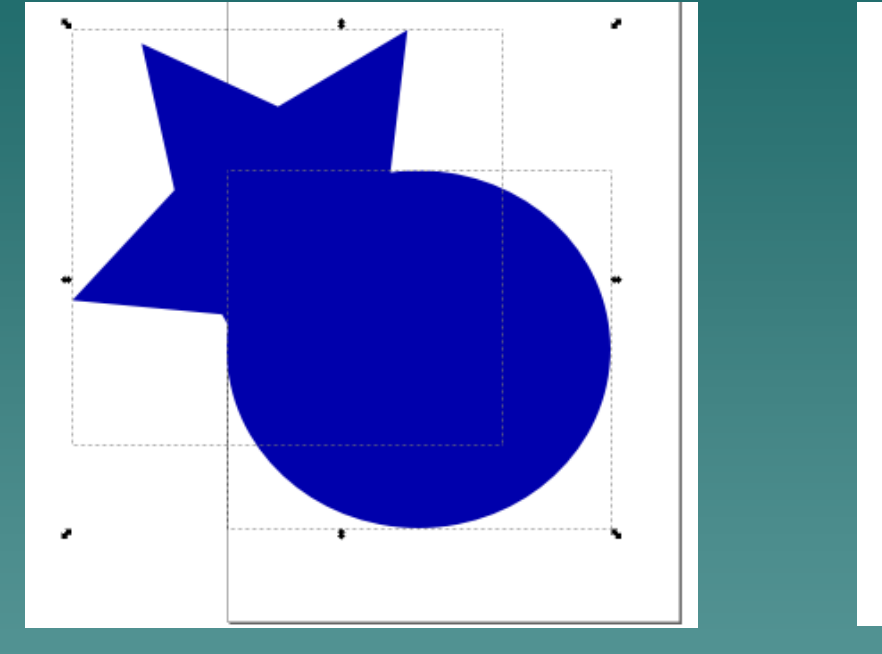

Before After After After After After After After After After After After After After After After After After A<br>Expansion After After After After After After After After After After After After After After After After After

. The image should now have just one box around the entire image.

#### 1-4 Image in Inkscape

Click and drag the new image to the side. • The old image will be underneath the new image.

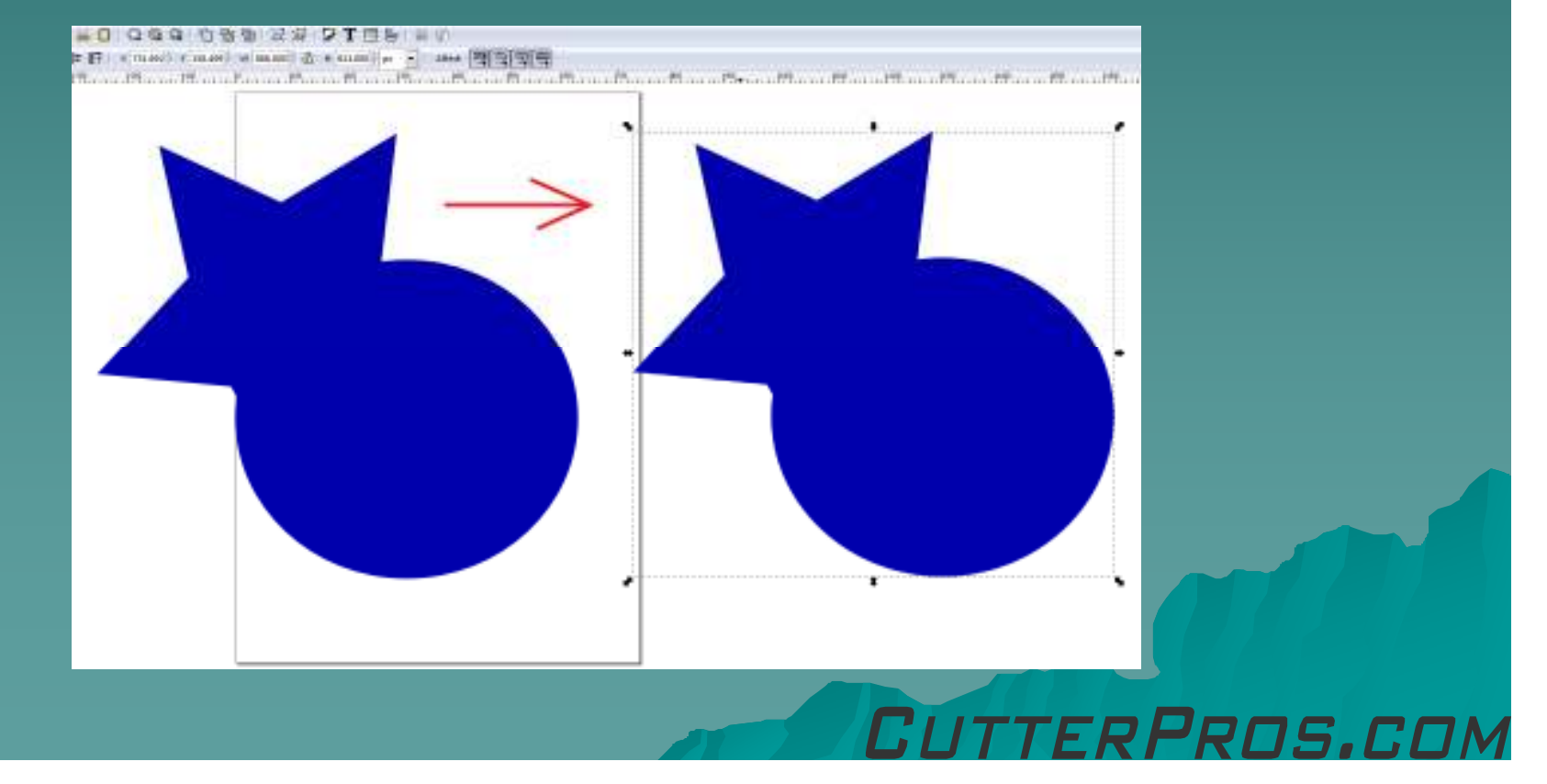

## 1-5 Image in Inkscape

Highlight the old image and delete it.

◆ There should<br>Dow just be now just be one image on the screen.

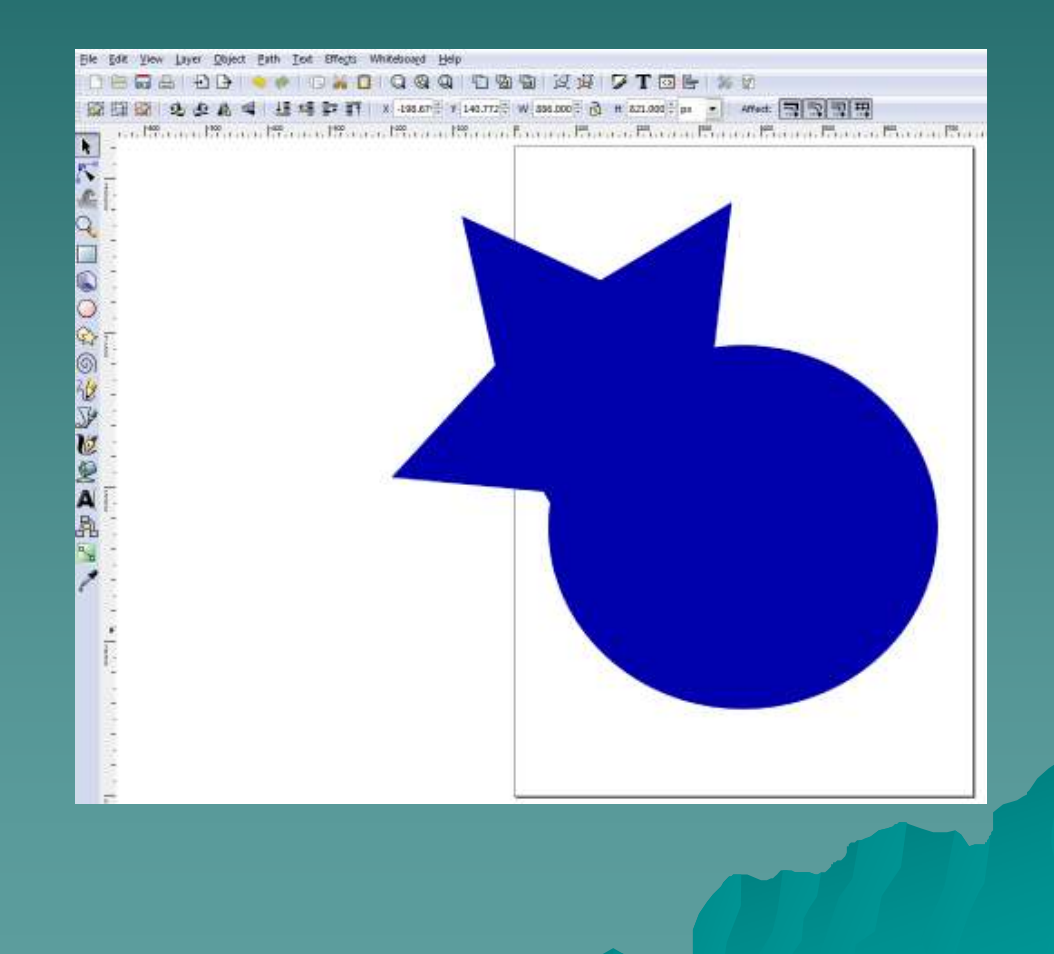

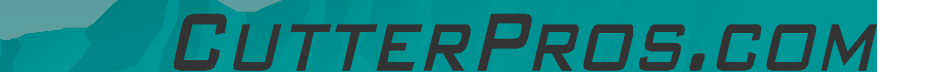

#### 2-1 Vectorizing

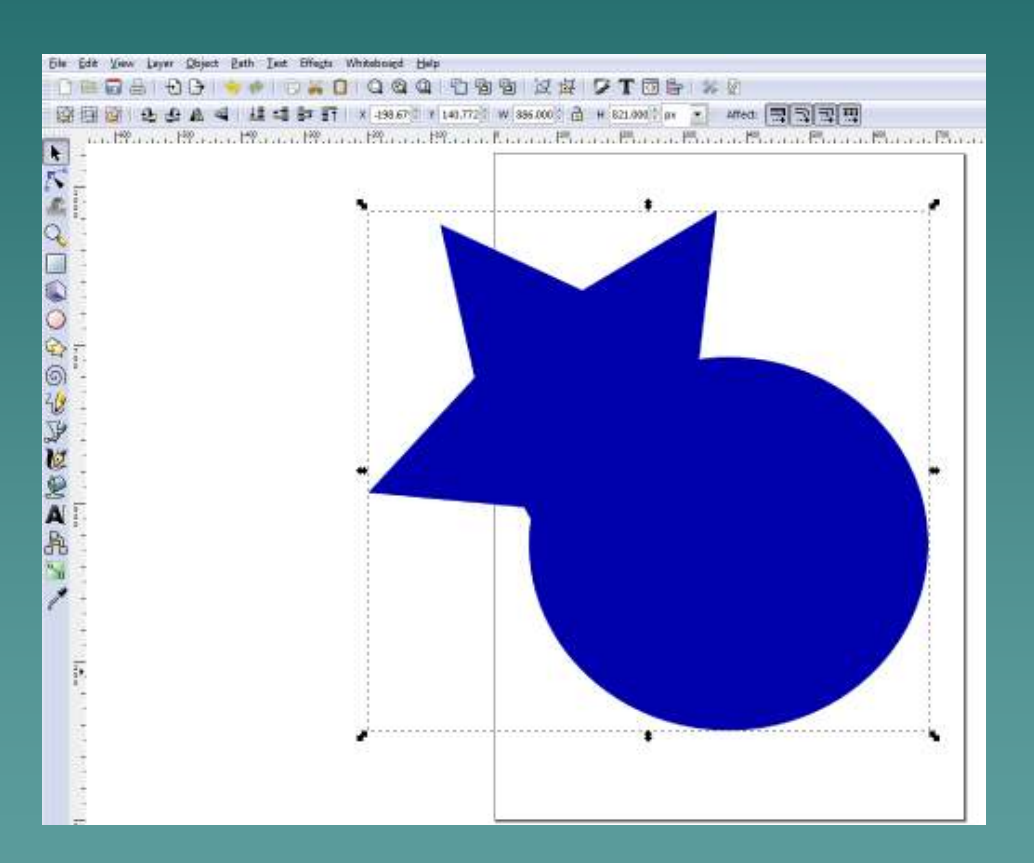

#### $\bullet$  Select the image.

- ◆ There should be a box with arrows surrounding it once selected.
- ◆ Do not select any text during this process.

Pens.r.n

#### 2-2 Vectorizing

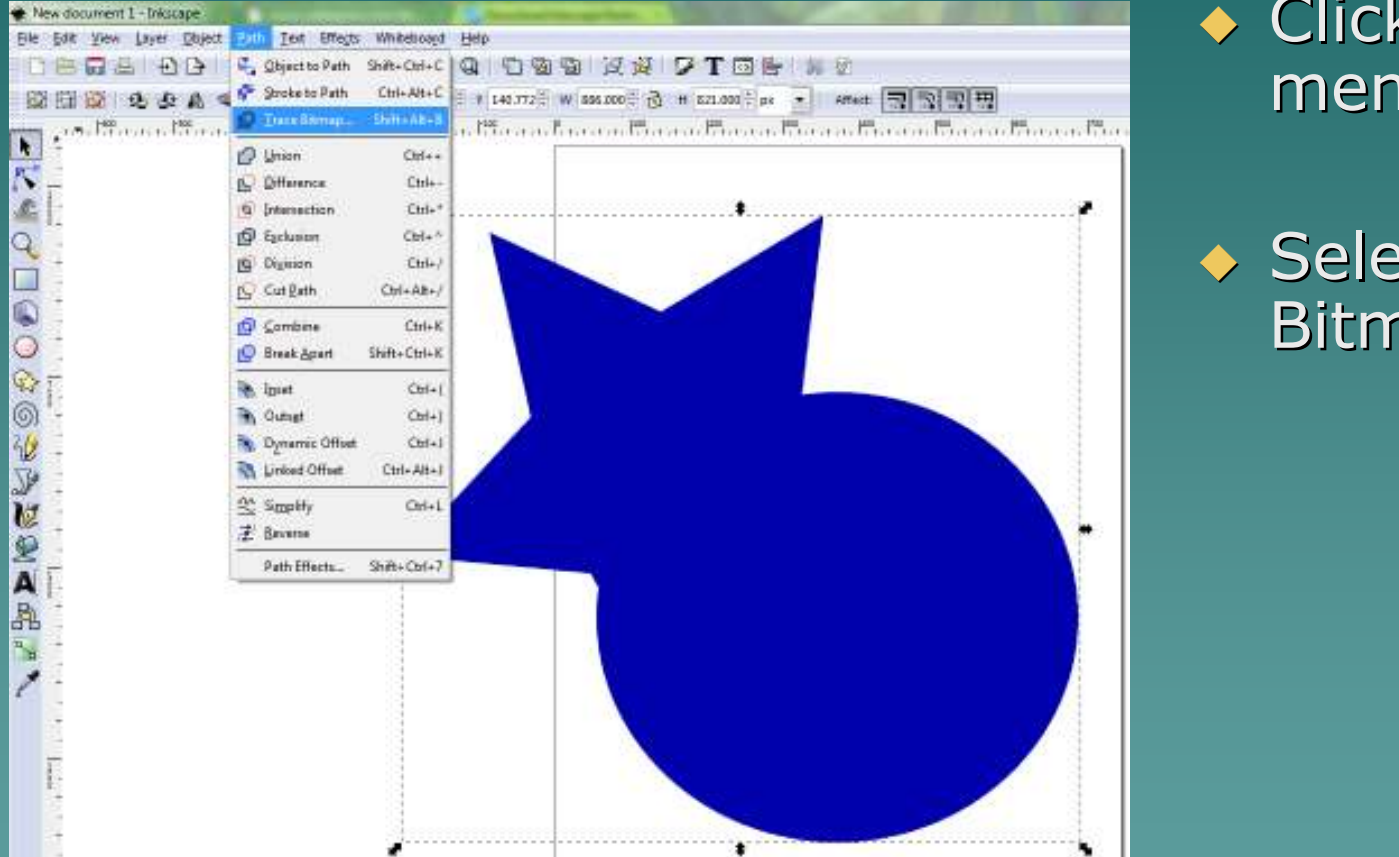

◆ Click the Path menu.

◆ Select 'Trace Bitmap'

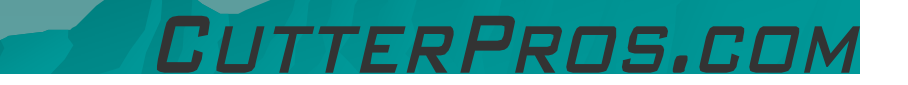

#### 2-3 Vectorizing

- $\bullet$  In the following screen you are mainly going to use 'Brightness Cutoff'but other options are also available.
- ◆ Uncheck 'Smooth' ◆ Uncheck 'Stack Scans'
- $\bullet$  Check 'Remove Background'

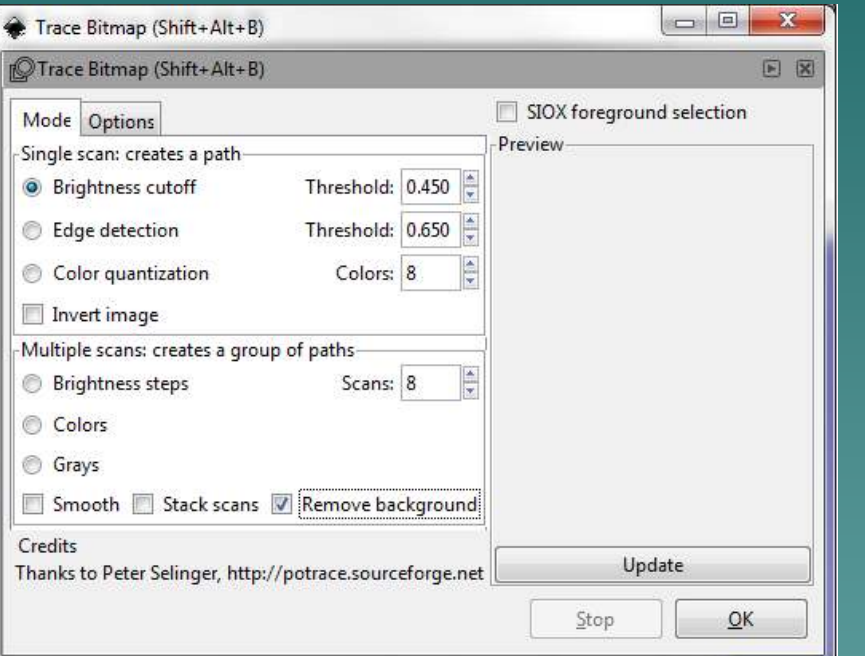

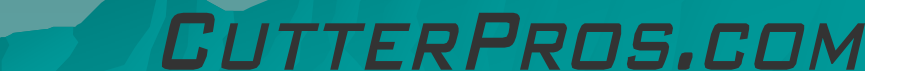

#### 2-4 Vectorizing

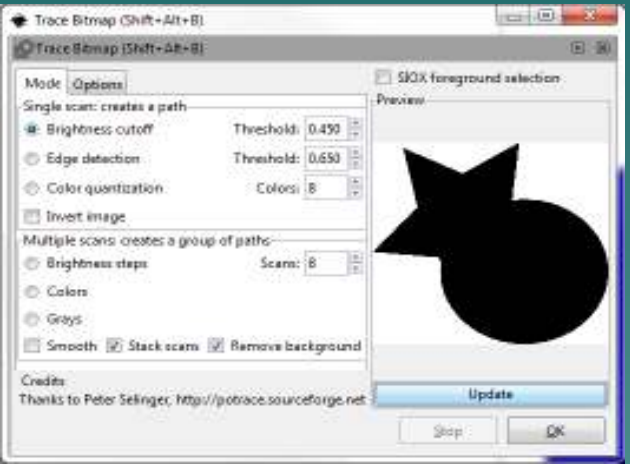

#### Brightness Cutoff **Edge Detection**

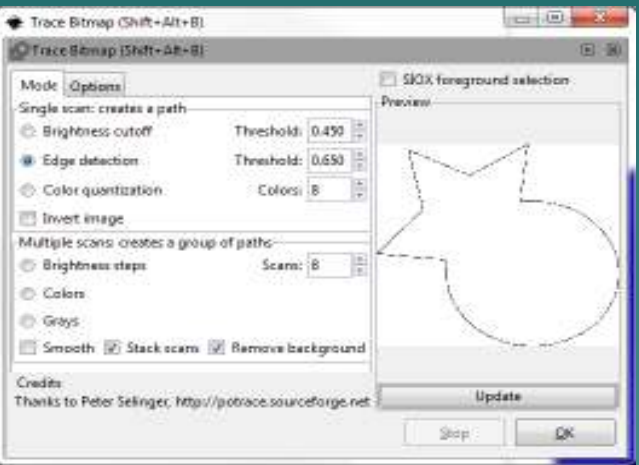

FRPROS.COI

- $\blacklozenge$ Click 'Update' to see the results.
- $\bullet$  If the desired results are not acquired, click the other options to see different views.
- $\blacklozenge$ Once the desired results are acquired, click 'OK'.
- $\blacklozenge$  Click the 'X' to close the screen.

#### 2-5 Vectorizing

◆ The vectorized image will show up directly on top of the original image.

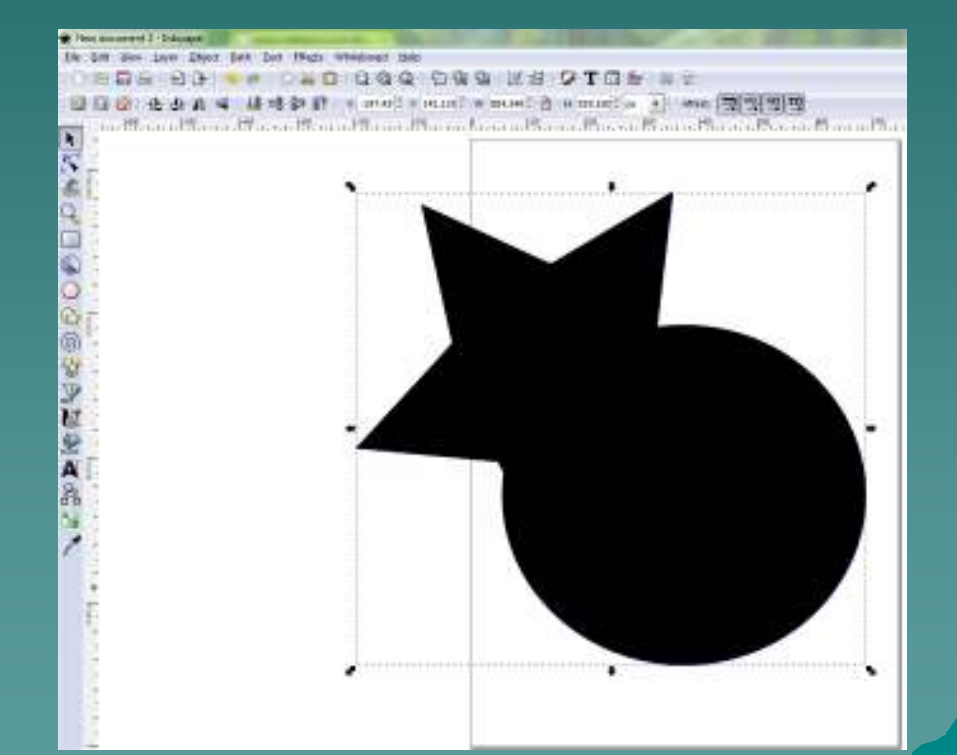

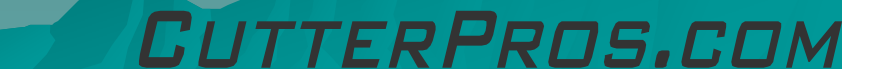

#### 2-6 Vectorizing

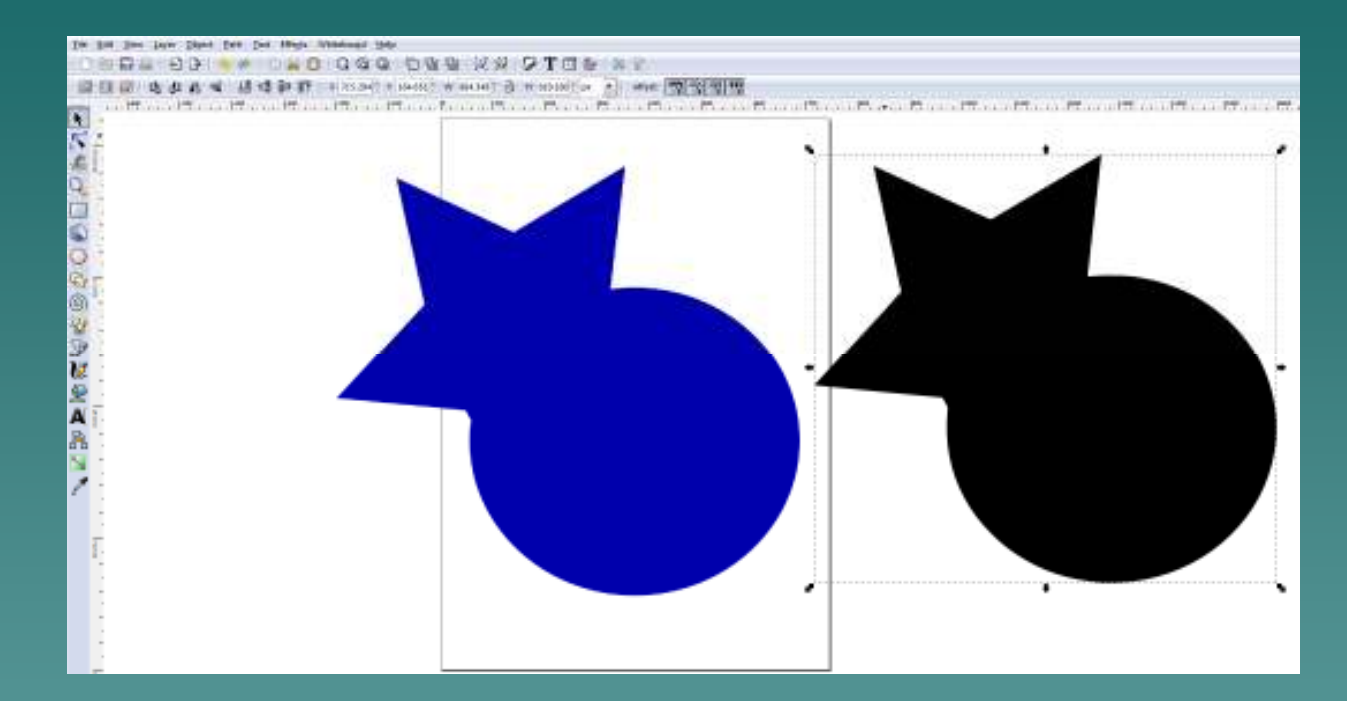

 $\bullet$  Click the image and drag it to the side.

RPROS.CI

 $\leftrightarrow$  Two images should now be visible.

#### 2-7 Vectorizing

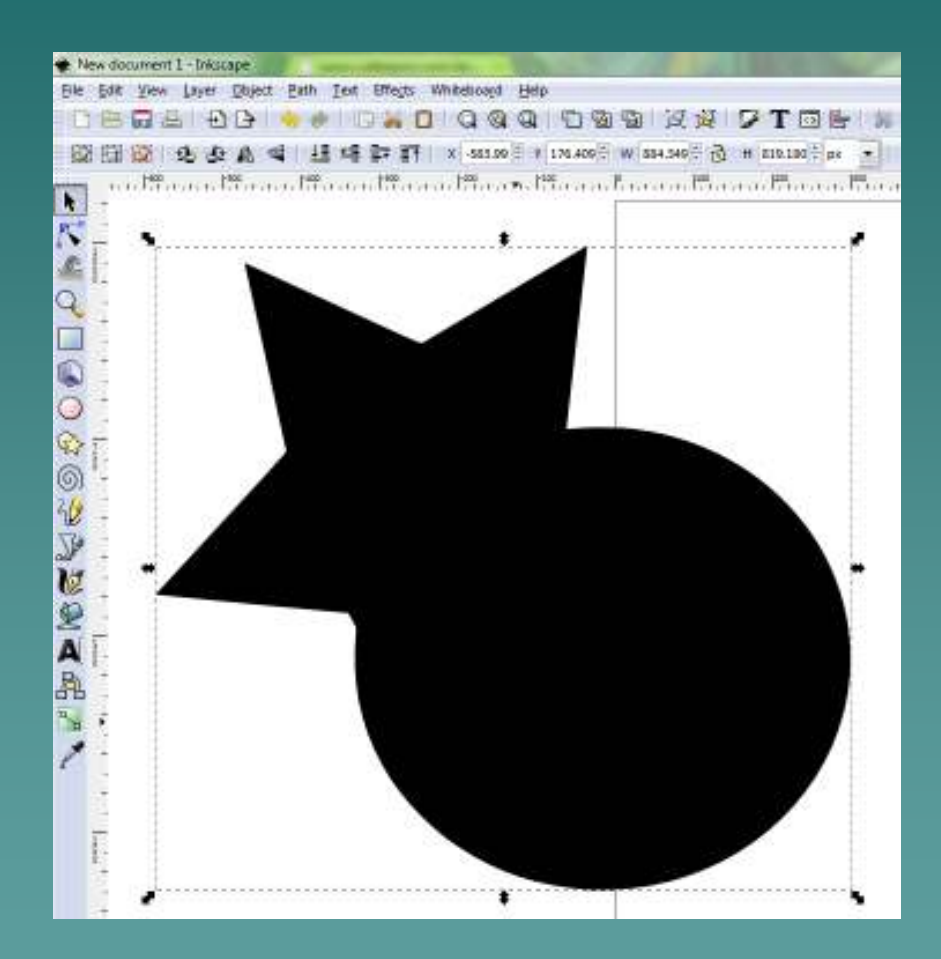

Click the old image and delete it.

• There should now be just one image on the screen.

**This image is<br>Mostarized and** vectorized and<br>reach: te sut! ready to cut!

#### 2-8 Saving & Cutting

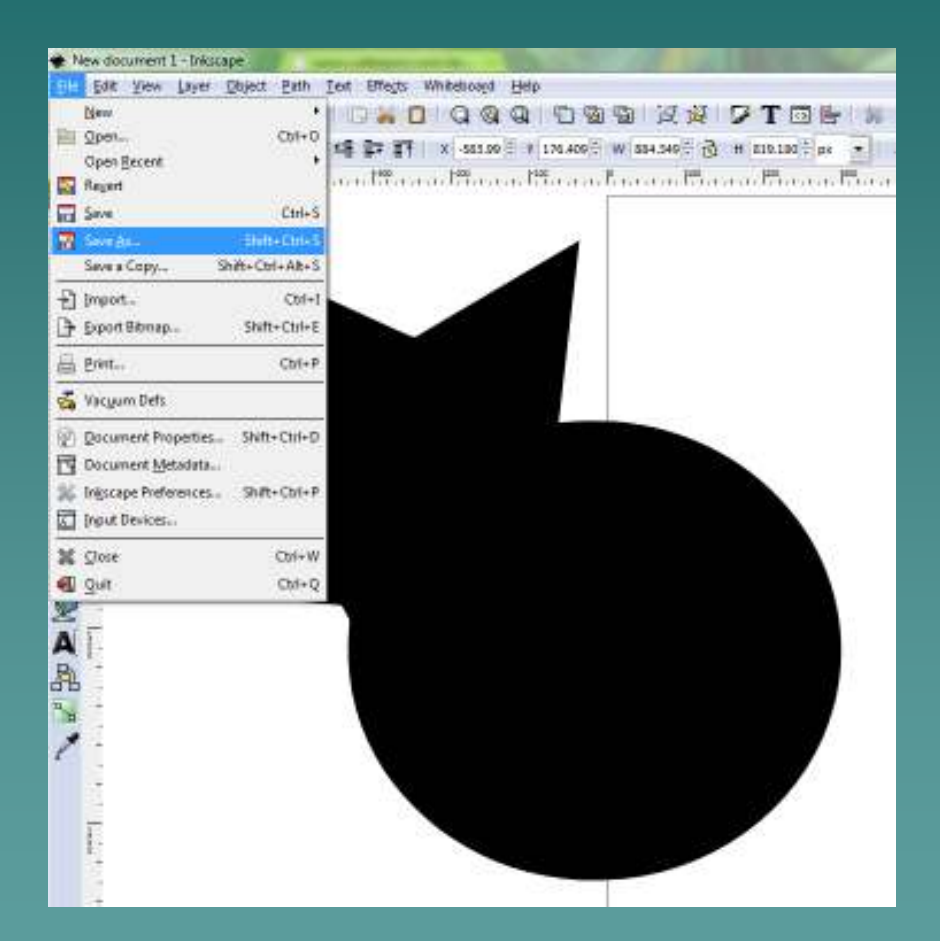

#### • To save the image, go to File: Save As.

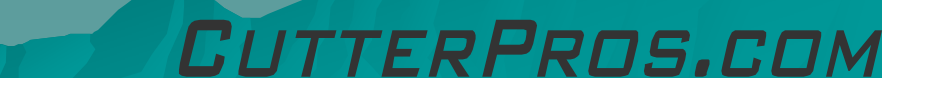

### 2-9 Saving & Cutting

- $\blacklozenge$ Browse to the folder to save the file in.
- $\bullet$  Mame the file at the top of the page. Be sure the file name has no spaces. The file may not open correctly in Signcut if spaces are in the file name.
- Save it as an .eps file on the bottom.

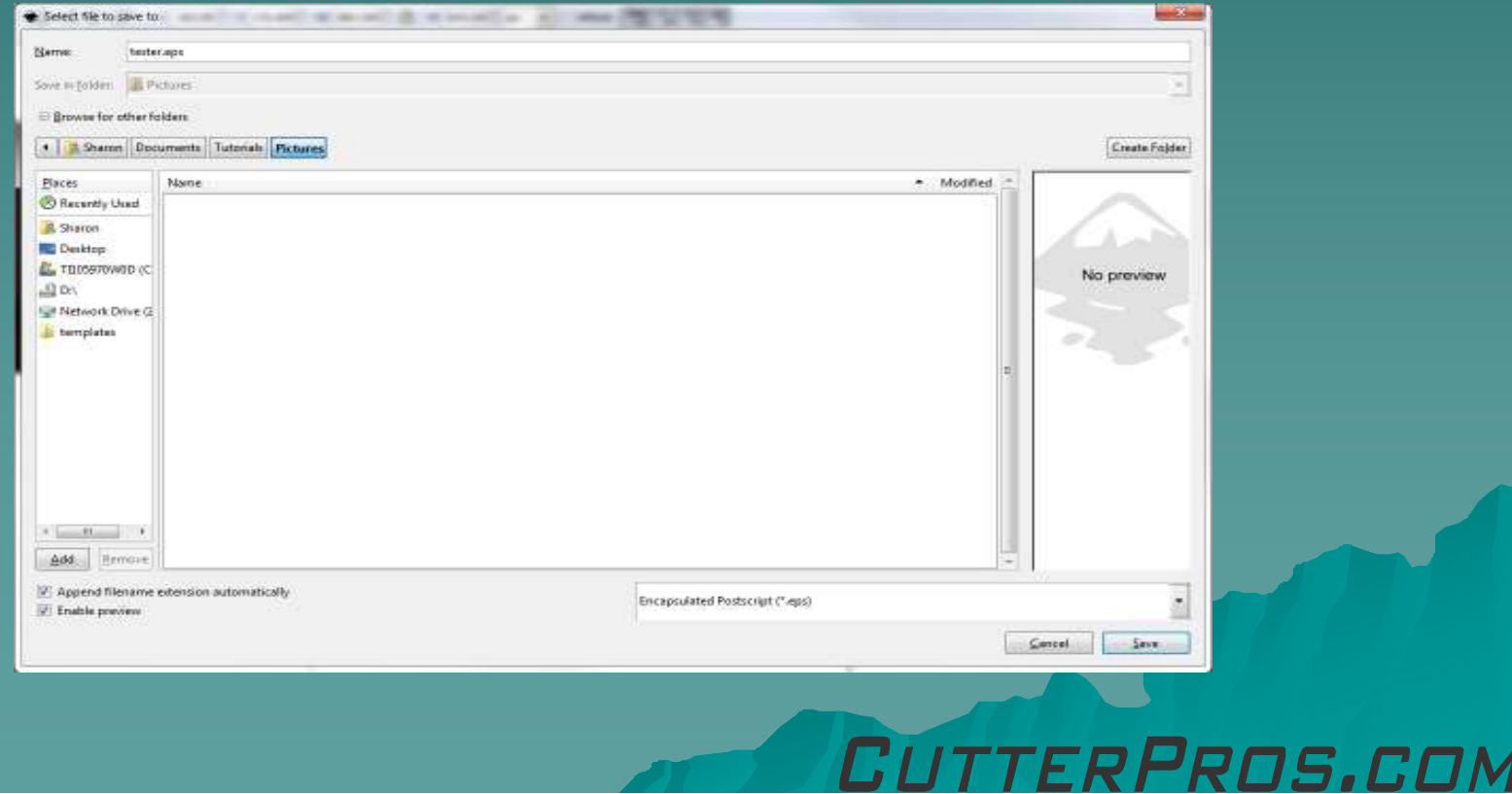

#### 2-10 Saving & Cutting

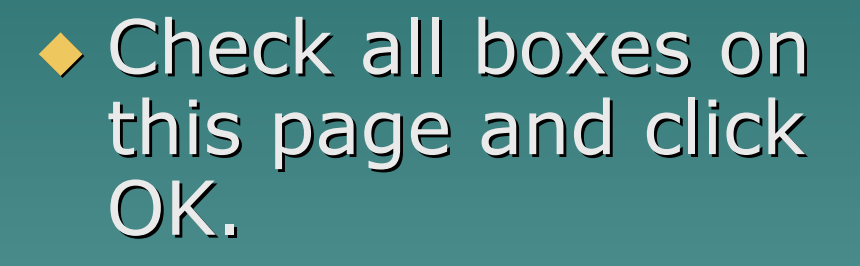

If the image will need future editing, save as an .svg file also.

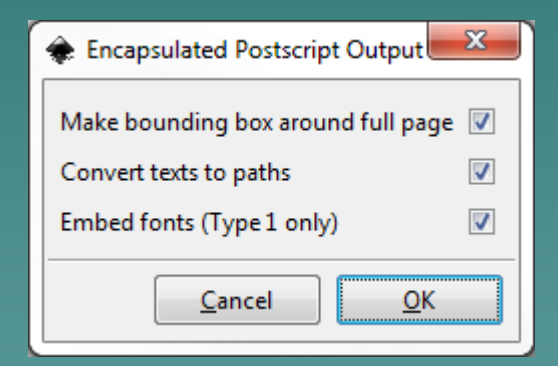

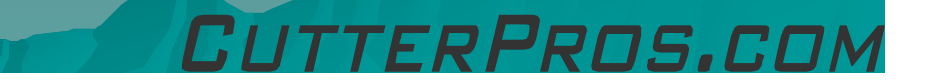

#### 2-11 Saving & Cutting

◆ To send the file to Signcut, click 'Effects: Export: Send to Signcut'

◆ If Export is not available, see next page.

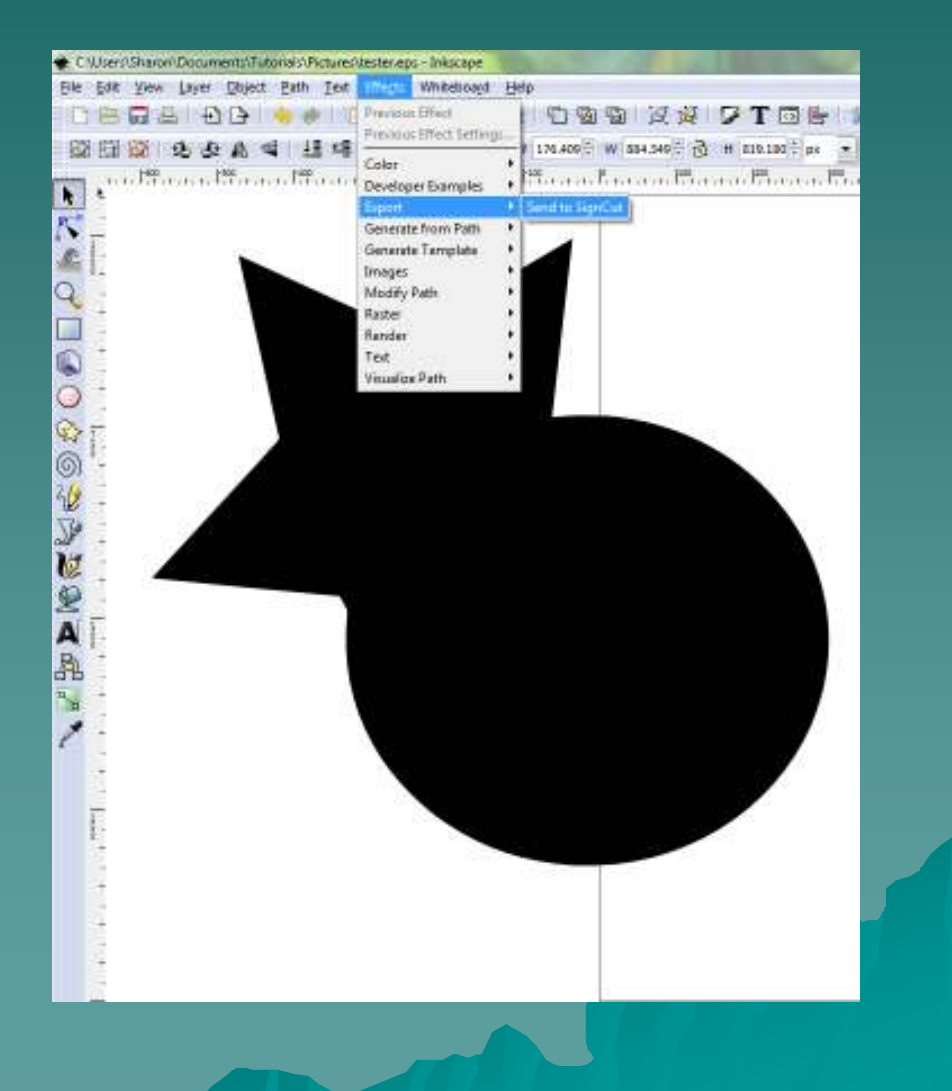

## 2-12 Saving & Cutting

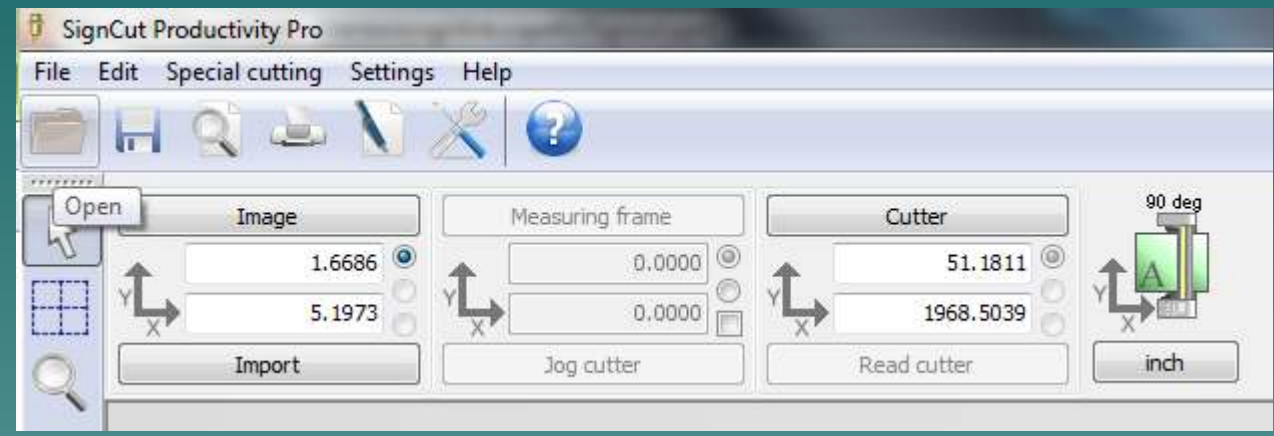

 $\bullet$  Open Signcut.

◆ Click the Folder icon on the top left corner of the screen.

Pong

## 2-13 Saving & Cutting

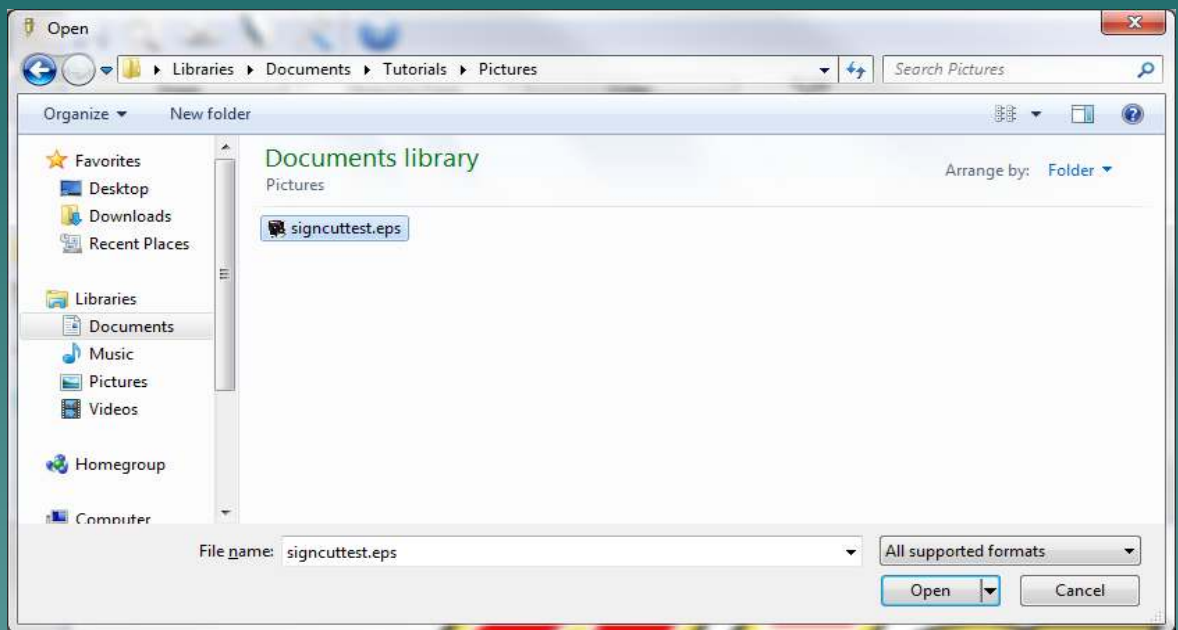

 $\leftrightarrow$  Browse for the folder where the file is saved.

Pons ri

 $\bullet$  Click the file, and click Open.

#### 2-14 Saving & Cutting

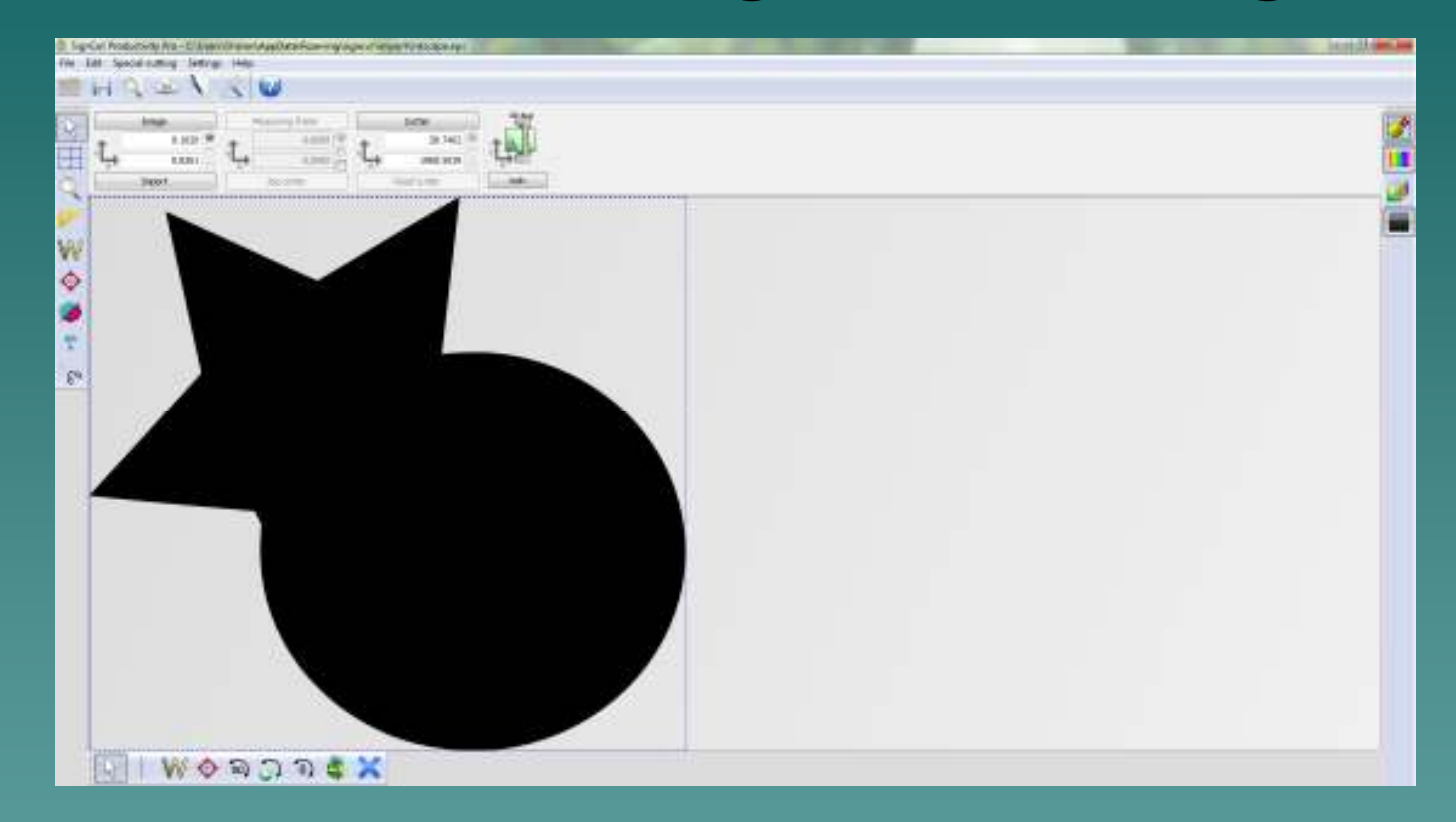

• The image is now on Signcut and ready to cut.

PRNS.CO

# The End

Please review our tutorials for more information on particular features.http://www.cutterpros.com/downloads for further information. To speak with a technician, submit a ticket at http://www.cutterpros.com/support/ or call 888-828-8776 x227

CutterPros.com/Hahn Ventures LLC is NOT liable for any software/attachments/instructions/download links/content contained in this presentation. Use the contents of this presentation AT YOUR OWN RISK. CutterPros.com/Hahn Ventures LLC is NOT responsible for any damages incurred to your computer hardware/software or any possible<br>viruses/Trojans/malware or any other type of damaging programs that may be contained in the links and/or<br>attachmen

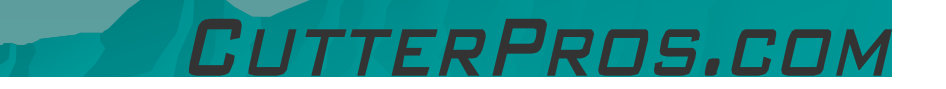